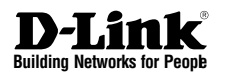

### *<u>ONETDEFEND</u>* **NETWORK** Security UTM Firewall

This Quick Guide will guide you through the installation Process. You are only moments away from using your new D-Link Network Security Product **DFL-260**

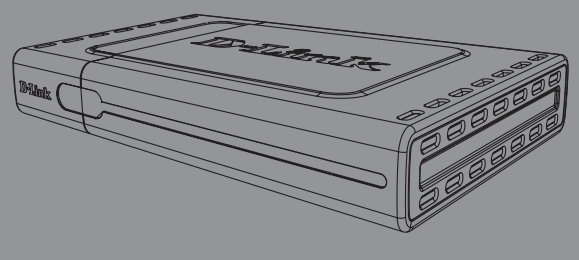

#### 1.Before You Begin

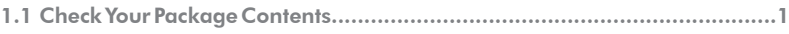

#### 2.Indentifying Components

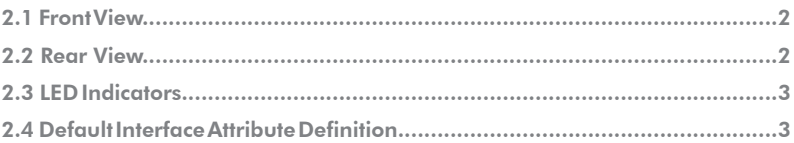

#### 3.Connecting the DFL-260

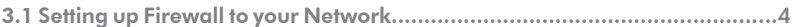

#### 4.Configure DFL-260

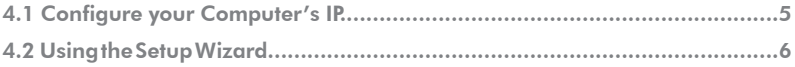

#### 5.Appendix

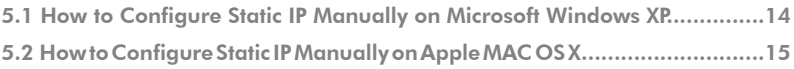

#### 6.Statement

## DFL-260 Before You Begin 1

## 1.1 Check Your Package Contents

Your NetDefend Network Security UTM Firewall package should contain all the items listed below. If any of these items is found damaged or missing in your package, report it to your reseller immediately for replacement.

- **::** DFL-260 NetDefend™ Network Security UTM Firewall
- $\blacksquare$  5V DC Power Adapter
- **::** Console Cable (RS-232 cable)
- Ethernet (CAT5 UTP/Straight Through) Cable
- **::** Ethernet (CAT5 UTP/Cross-over) Cable
- CD-ROM (containing QIG/Manual )
- 2 x NetDefend UTM Subscription (IPS & Anti-Virus)

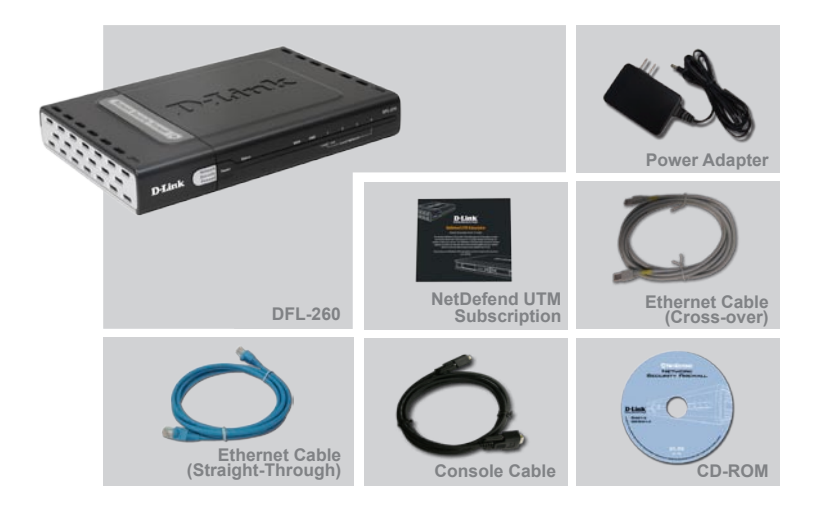

# **Identifying Components**

The following illustrates the front panel of the DFL-260 and explains the front panel's key components:

## 2.1 Front View

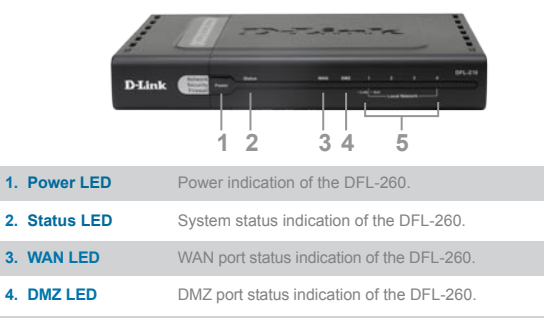

#### **5. LAN LED** LAN port status indication of the DFL-260.

### 2.2 Rear View

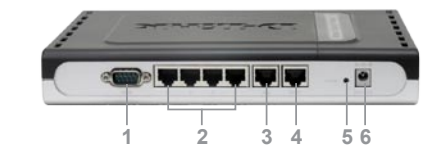

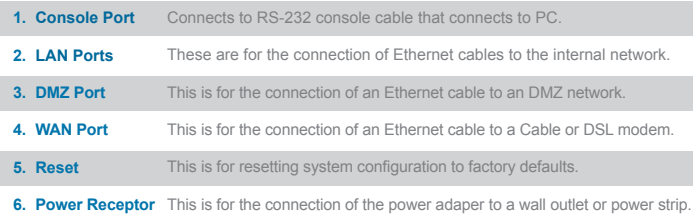

### **Note:**

**WAN interface do not support Auto MDI/MDI-X (Automatic cable detection for Straight-through and Crossover function).**

 $\overline{02}$ 

### 2.3 LED Indicators

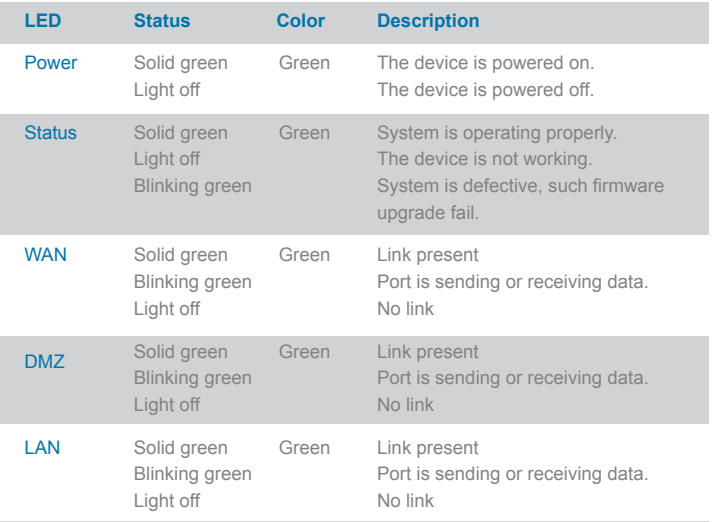

### 2.4 Default Interface Attribute Definition

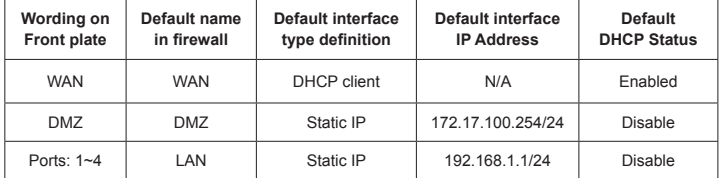

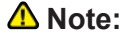

**For security reason, default only allow LAN interface (192.168.1.1) that can login into firewall GUI from Web browser. You also can modify this configuration after login into firewall GUI. About the detail set up procedure, please refer to the user's manual.** 

## 3.1 Connecting Firewall to Your Network

- **A**. First, connect the power cord to the receptor on the back panel of the DFL-260 and then plug the other end of the power cord to a wall outlet or power strip. After the power LED turns on, you need to wait 1-2 minutes for the DFL-260 to boot up completely.
- **B**. Connect an Ethernet cable from the DFL-260 to your Cable/ DSL modem. If the Cable/DSL modem is powered on, wait for the WAN LED on the DFL-260 to light up to show a proper connection. Otherwise, turn off your Cable/DSL modem, connect the Ethernet cable from the DFL-260 to your Cable/DSL modem, and turn on the Cable/DSL modem. Some Cable/DSL modems may not have an on/off switch and will require you to unplug the power adapter.

### **Note:**

The default management IP address of the DFL-260 is 192.168.1.1. If you have are using a router that uses DHCP, there may be a conflict if the router uses the same IP address as the DFL-260. If this is the case, either disconnect the DFL-260 from the router and change the management IP address of the DFL-260, or change the DHCP settings on your router.

- **C**. Insert an Ethernet cable to the LAN1 port on the rear panel of the DFL-260 and connect it to a port on your network hub or switch. The LAN port LED light on the DFL-260 will illuminate to indicate proper connection
- **D**. Connecting the computer that you will use to configure the DFL-260 to the network hub or switch.

# Configure DFL-260 4

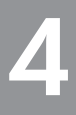

### 4.1 Configure Your Computer's IP Address

Make sure that the network adapter in your computer is configured to use a static IP address with 192.168.1.1 as default gateway and 255.255.255.0 as netmask. Instructions on how to configure the network adapter can be found in the appendix.

When you have completed the steps in this *Quick Installation Guide,* your connected network should look similar to this:

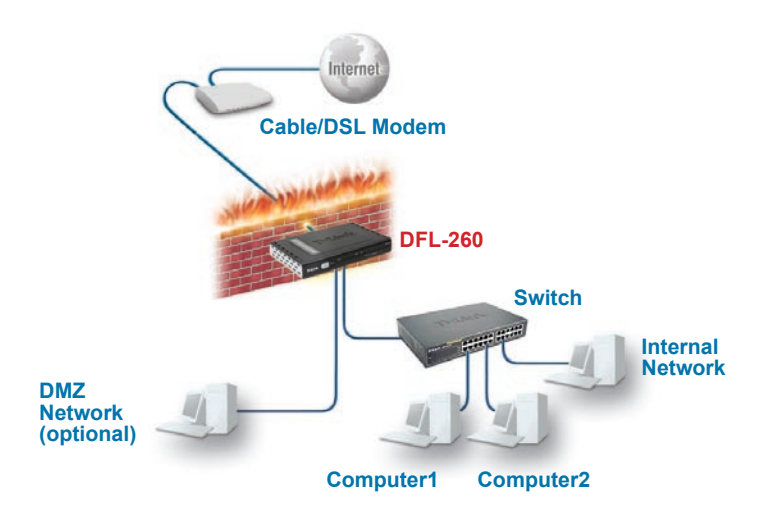

### 4.2 Using the Setup Wizard

The DFL-260 provides Web based configuration. You can configure your DFL-260 through Internet Explorer 6 and later or Firefox 1.0 and later browser in MS Windows, Macintosh or UNIX based platforms. Activate your browser. Then type the IP address of the DFL-260 into the Location/Address field and press "Enter."

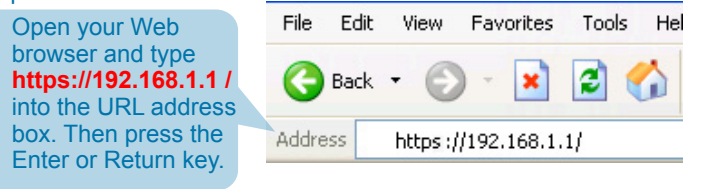

### A Note:

DFL-260 allows either HTTP or a secure HTTPS connection from any management host. However, for security reasons, by default only a secure HTTPS connection is allowed. For more information about configuring connection setting, please refer to the Firewall User Manual.

(The IP Address shown in the example above is the default setting. If you have changed the IP Address of the DFL-260 to conform to a network, then input that IP Address in the web browser, instead of the default IP Address shown.)

#### **Log on to the DFL-260 web interface.**

To start using the DFL-260 web interface you need to log on using the default username and password.

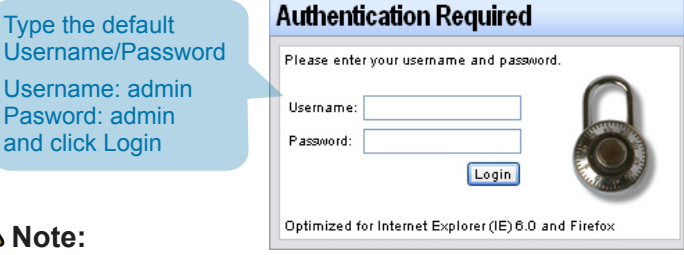

In order for the Setup Wizard to run properly, make sure IE Pop-Up Blocker is turned off or click **Temporarily Allow Pop-ups** when the Information Bar in IE notifies you that a pop-up has been blocked.

#### **Step1 - Welcome to the DFL-260 setup wizard!**

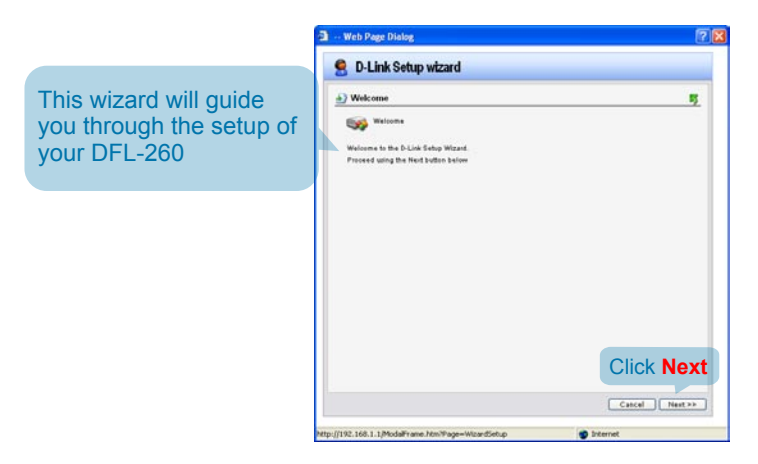

#### **Step2 - Set up firewall administrator password**

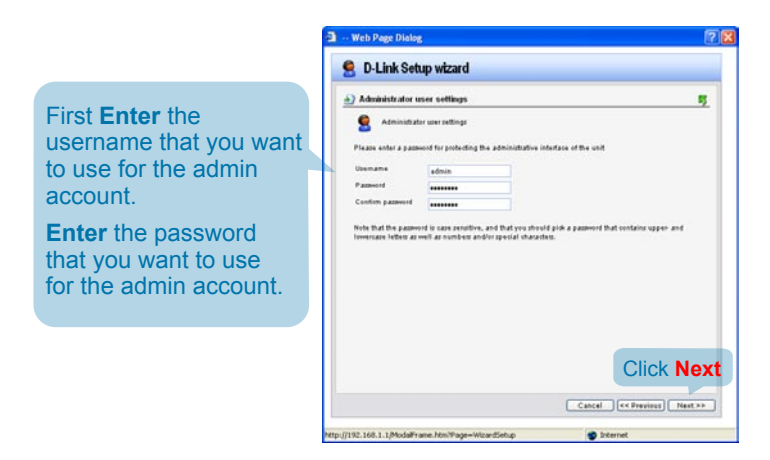

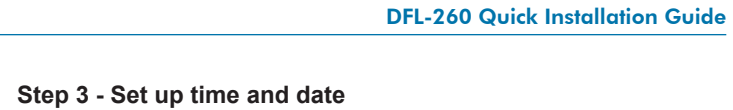

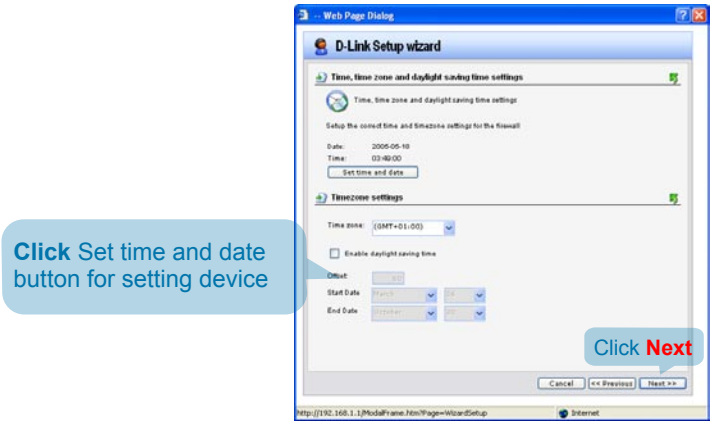

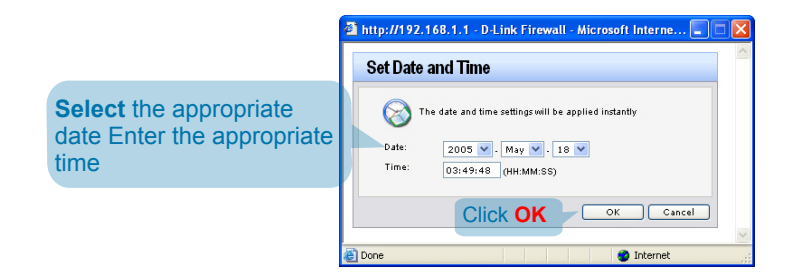

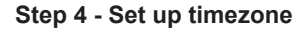

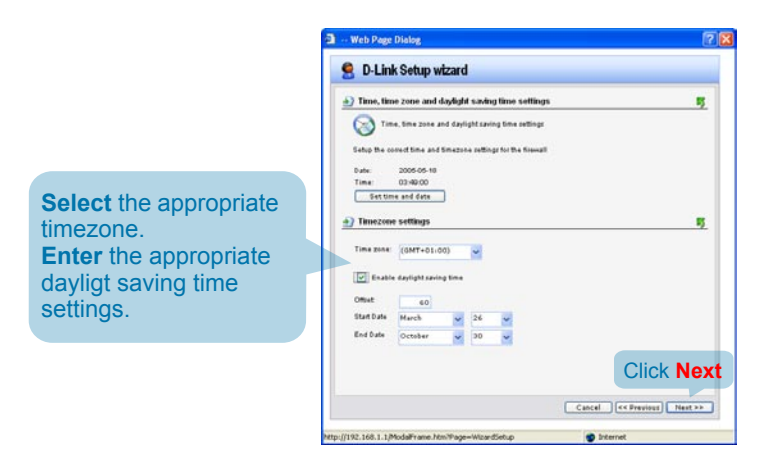

#### **Step 5 - Select WAN interface**

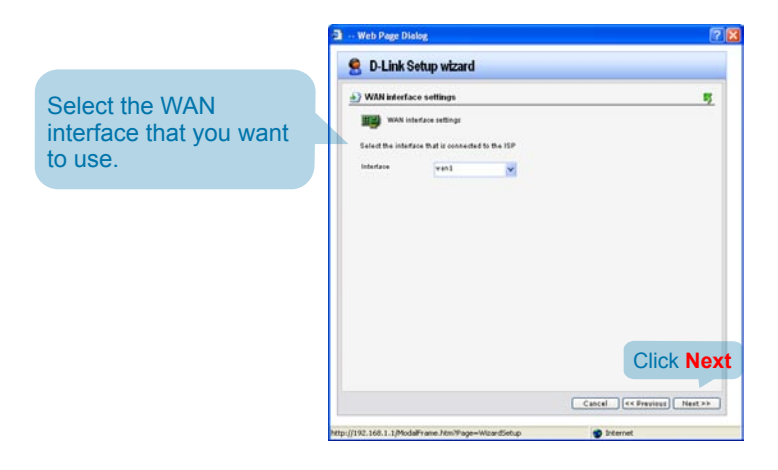

#### **Step 6 - Configure WAN interface**

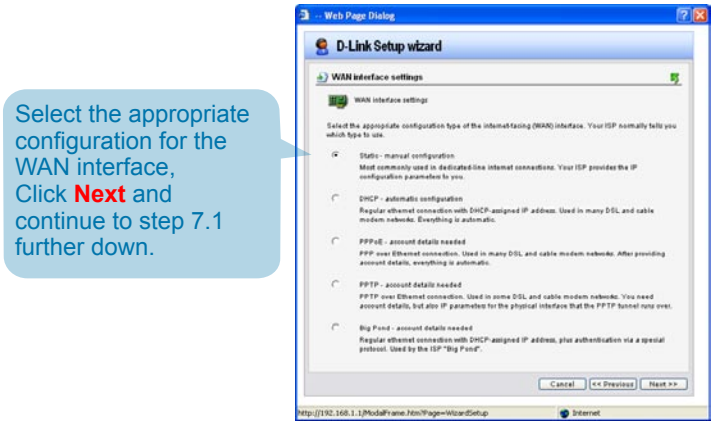

#### **A** Note:

**If you are unsure of which setting to select, please contact your Internet Service Provider.**

#### **Step 7.1 - WAN Interface Type is Static IP**

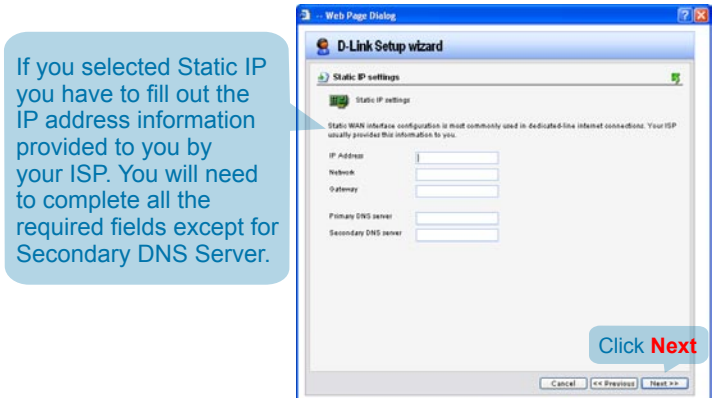

http://192.168.1.1/ModalFrame.html/Page=WizardSetup @ Internet

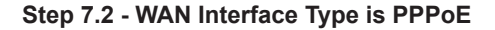

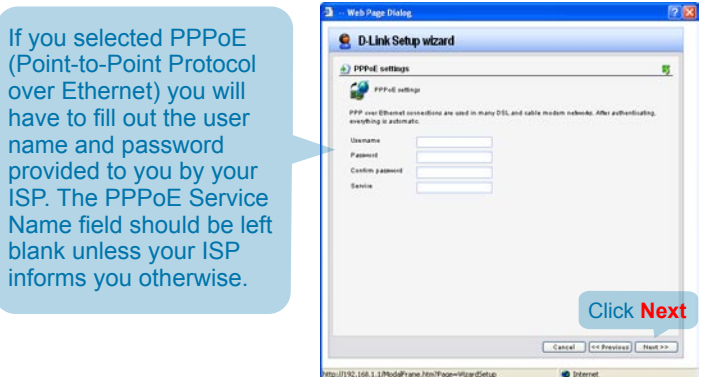

**12.13** 

Ø.

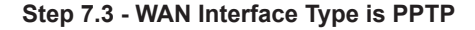

Subnet Mask and enter the Gateway IP address.

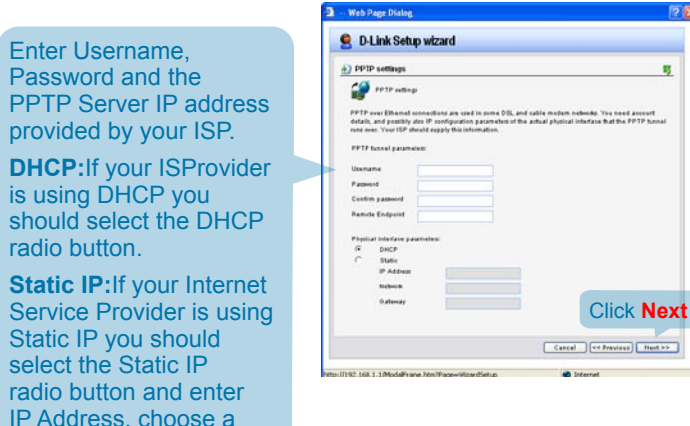

#### **Step 7.4 - WAN Interface Type is Big Pond**

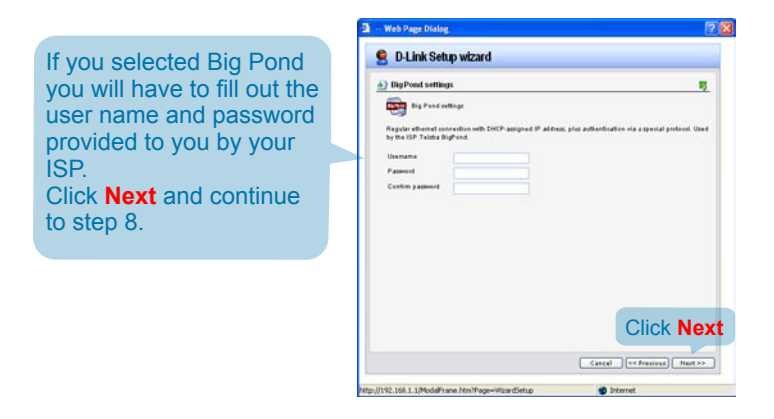

#### **Step 8 - Set up built-in DHCP server**

If you want to use the - Web Page Dialog  $55$ built-in DHCP Server in **Q** D-Link Setup wizard the DFL-260, choose DHCP server settings 露 **Enable DHCP Server** DHCP server settings in this screen. You then ine may exable the built in DHCP<br>AN via the DHCP profecol. need to specify a range Disable Direct Sa Enable DHCP Serve of IP addresses to hand Interface **Section 1999** out to the DHCP clients. Enfor a range of IP addresses to hand out to DHCP clients: IP Range This range is entered in **Netmark Barbara Barbara** the format **"Start IP - Stop IP"** i.e. 192.168.0.100 - 192.168.0.200. If you don't Click **Next** want to use the built-in DHCP Server or configure Cancel | << Previous | Next >> it later, choose Disable http://192.168.1.1/ModalFrame.htm?Page=WzardSetup **B** Internet DHCP Server.

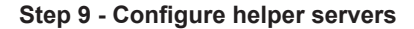

**NTP Servers** If enabled, specify which NTP Servers that should be used to syncronize the firewall time

#### **Syslog Servers** If enabled, specify where the firewall should log, you can specify up

to two Syslog recievers

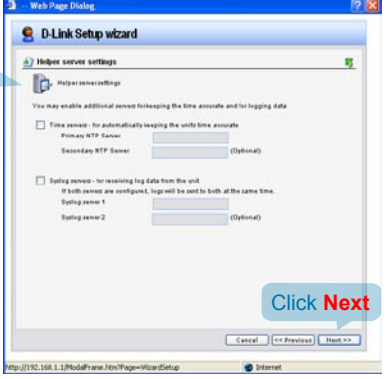

#### **Step10 - Setup Wizard Complete**

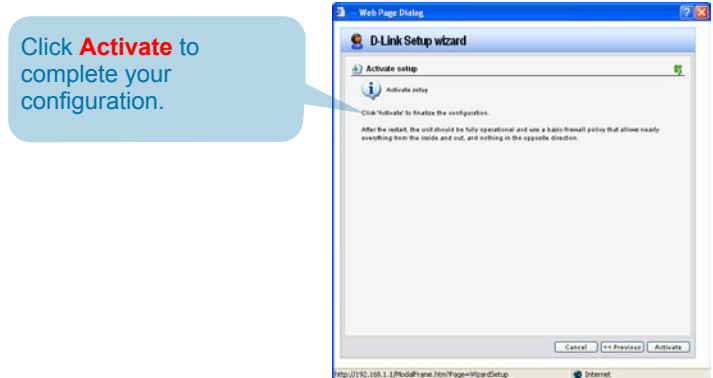

## **Appendix**

To connect to the DFL-260 Network Security UTM Firewall, make sure the network adapter in your computer is configured properly. Here is how to configure the network adapter manually to the correct IP-address.

### 5.1 How to configure Static IP Manually on Microsoft Windows XP

Go to **Start** > **right click** on **My Network Places** > select **Properties** > **Right-click** on the **Network Connection** of the Ethernet adapter connecting to the DFL-260 and select Properties.

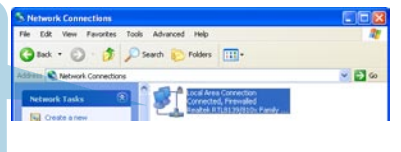

### **Click Internet Protocol (TCP/IP) Click Properties**

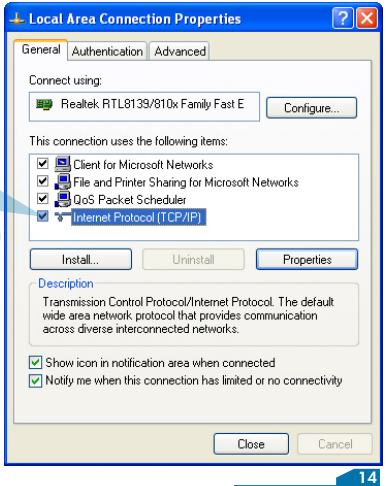

**Select Use the following IP address Set IP address to 192.168.1.30, Subnet mask to 255.255.255.0 and Default gateway to 192.168.1.1 Click OK**

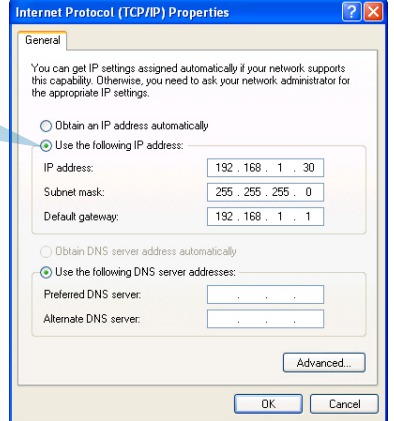

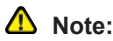

**Except for 192.168.1.1, you could set your PC with any IP addresses that same as the 192.168.1.0/ 255.255.255.0 subnet.**

### 5.2 How to Configure Static IP Manually on Apple Mac OS X

Go to the **Apple Menu Click** on **Network** and **Select System Preferences Click on Network**

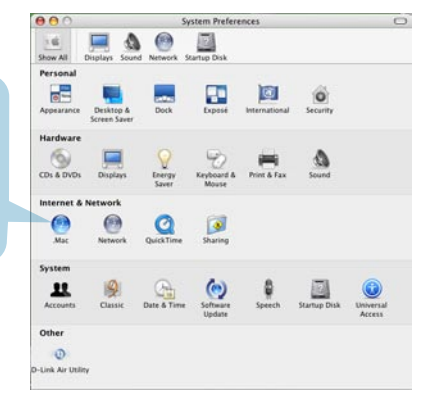

Click the lock to prevent further changes. (Assist me....) (Apply Now

 $\sim$ 

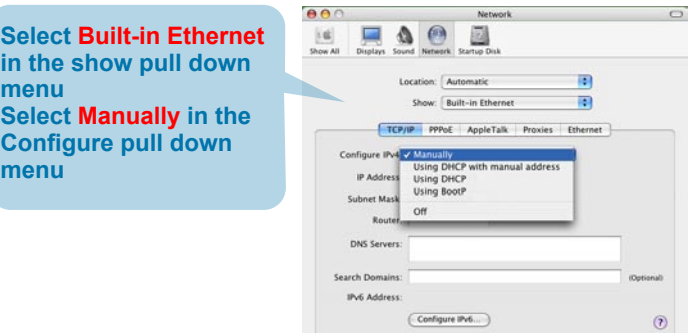

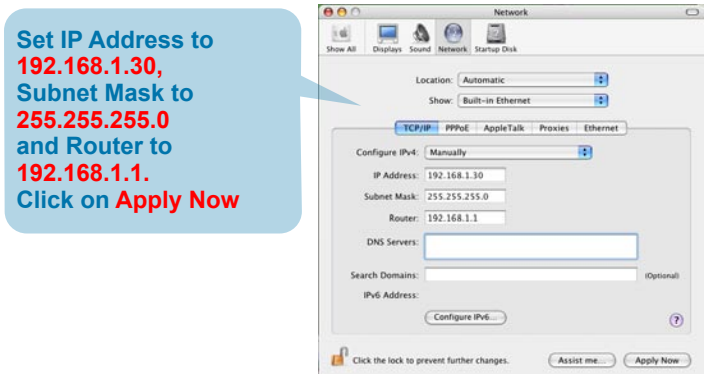

# **STATEMENT**

### EMI Statement

#### **FCC Warning**

This equipment has been tested and found to comply with the limits for a Class A digital device, pursuant to Part 15 of the FCC Rules. These limits are designed to provide reasonable protection against harmful interference when the equipment is operated in a commercial environment. This equipment generates, uses, and can radiate radio frequency energy and, if not installed and used in accordance with this manual, may cause harmful interference to radio communications. Operation of this equipment in a residential area is likely to cause harmful interference in which case the user will be required to correct the interference at his own expense.

#### **CE Mark Warning**

This is a Class A product. In a domestic environment, this product may cause radio interference in which case the user may be required to take adequate measures.

#### **Warnung!**

Dies ist ein Produkt der Klasse A. Im Wohnbereich kann dieses Produkt Funkstoerungen verursachen. In diesem Fall kann vom Benutzer verlangt werden, angemessene Massnahmen zu ergreifen.

#### **Precaución!**

Este es un producto de Clase A. En un entorno doméstico, puede causar interferencias de radio, en cuyo case, puede requerirse al usuario para que adopte las medidas adecuadas.

#### **Attention!**

Ceci est un produit de classe A. Dans un environnement domestique, ce produit pourrait causer des interférences radio, auquel cas l`utilisateur devrait prendre les mesures adéquates.

#### **Attenzione!**

Il presente prodotto appartiene alla classe A. Se utilizzato in ambiente domestico il prodotto può causare interferenze radio, nel cui caso è possibile che l`utente debba assumere provvedimenti adeguati.

#### **VCCI Warning VCCI Warning**

この装置は、クラスA情報技術装置です。この装置を家庭環境で使用 すると電波妨害を引き起こすことがあります。この場合には使用者が適切 な対策を講ずるよう要求されることがあります。

#### **BSMI Warning**

警告使用表

這是甲類的資訊產品,在居住的環境中使用時,可能會造成射頻干擾,在這 種情況下使用者會被要求採取某些適當的對策。